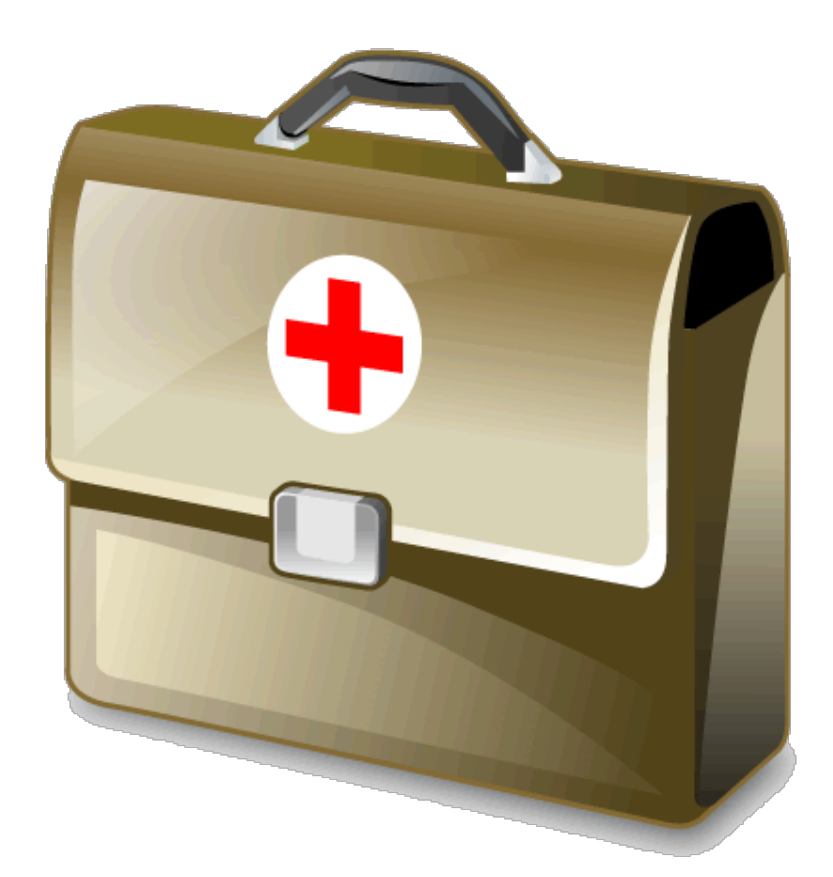

### Mobile Doctor

### User manual

Welcome to Mobile Doctor (hereafter MD).

MD is a user-friendly solution that has solely developed in order to serve Medical Professional needs, like keeping electronic health records (EHR)

Patient's records can be kept:

- 1. On a typing form by using your iPad's keyboard
- 2. On hand written notes by using a stylus
- 3. On a voice- recording by simply addressing yourself to the microphone icon
- 4. Or just a combination of the above options

- Backup your data by synchronizing your iPad with iTunes.

- Use the Apple's free of charge 'Find my iphone' service to protect and/or delete, your patients data stored in your iPad in case of accidental loss, steal etc or simply locate the exact location of your iPad.

- in case of loss synchronize your new iPad with iTunes and all data will be back in place

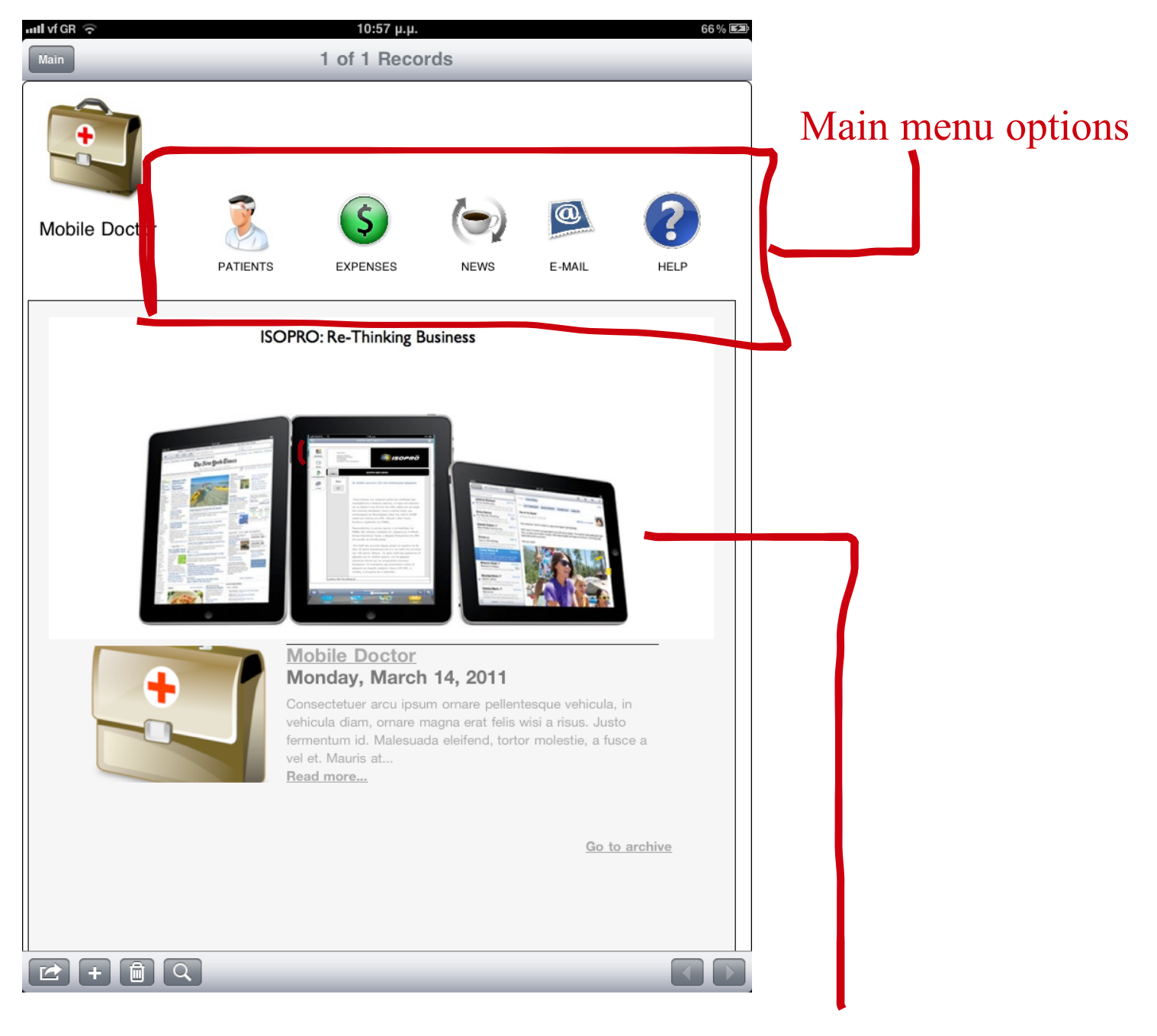

You can browse our website directly from the MD opening page without exiting MD and obtain all important information and FAQ about the MD Before you start, personalize the MD solution by inserting your personal information.

Personalization of your MD solution allows your personal information to appear in the prescriptions forms you either email or print.

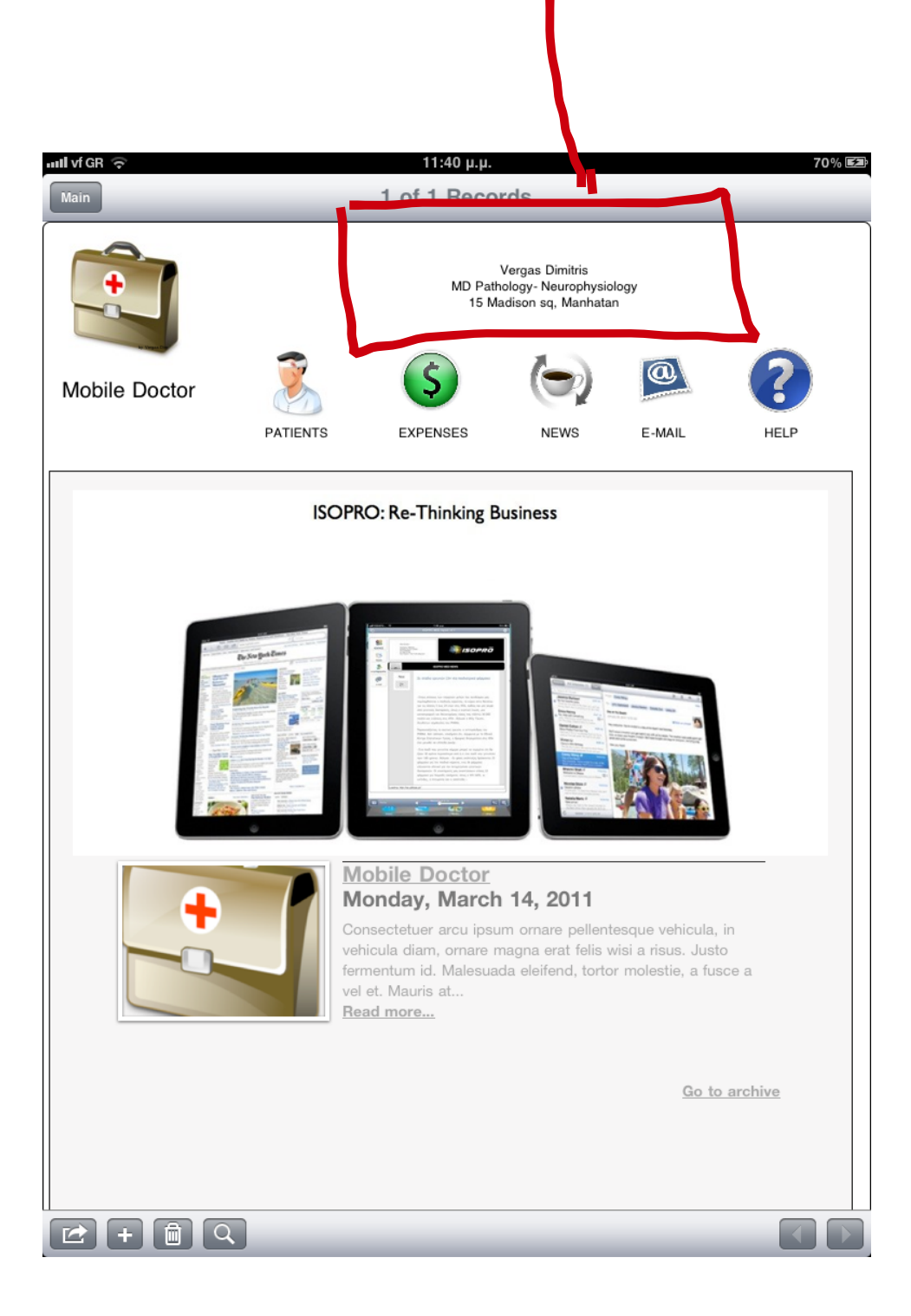

# Patients

Manage your patients:

- Personal data
- Medical history
- Treatments
- Prescriptions
- Medical images
- To Be Done

Î,

ä

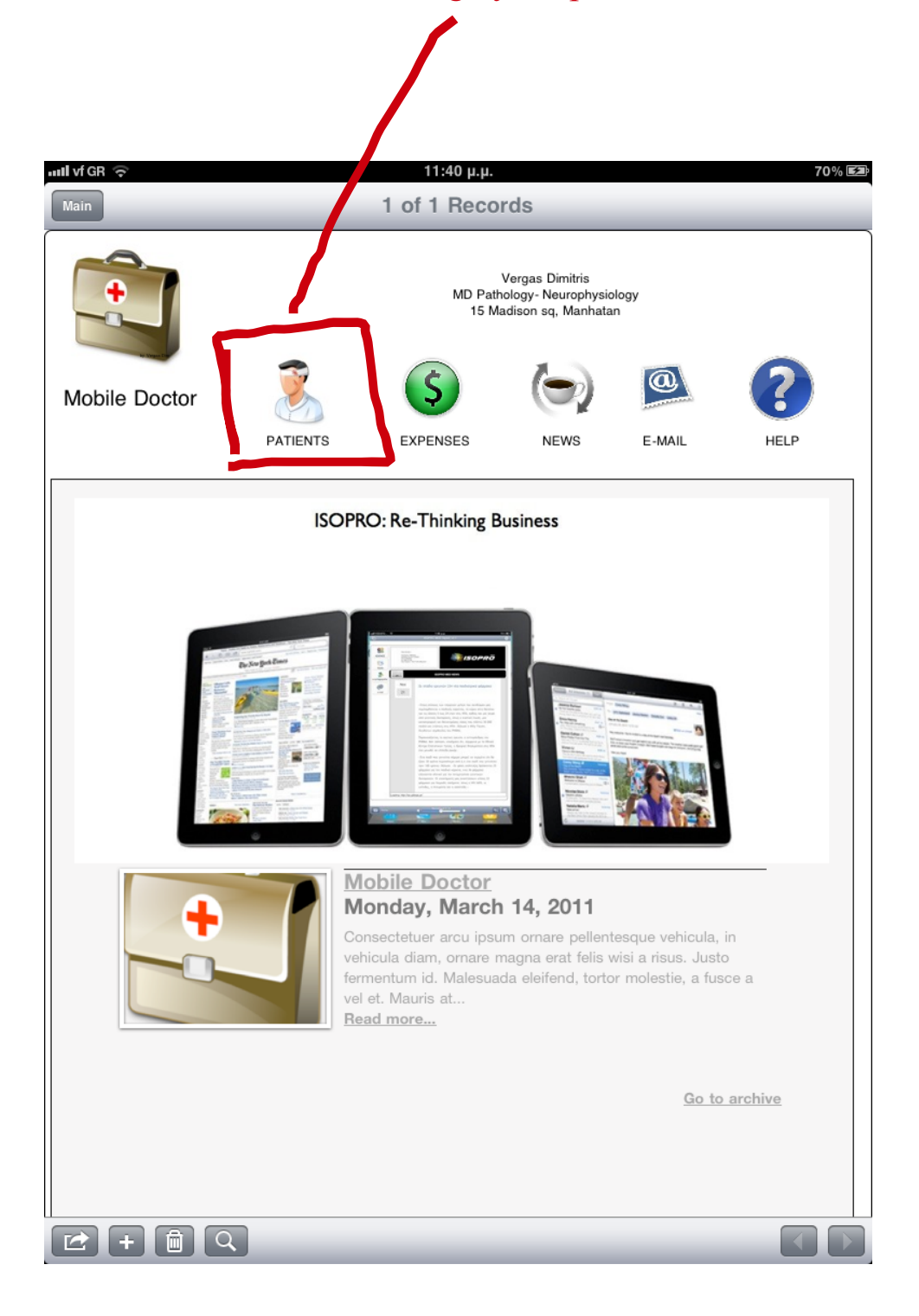

#### First time you work with MD there are no patient records

C.

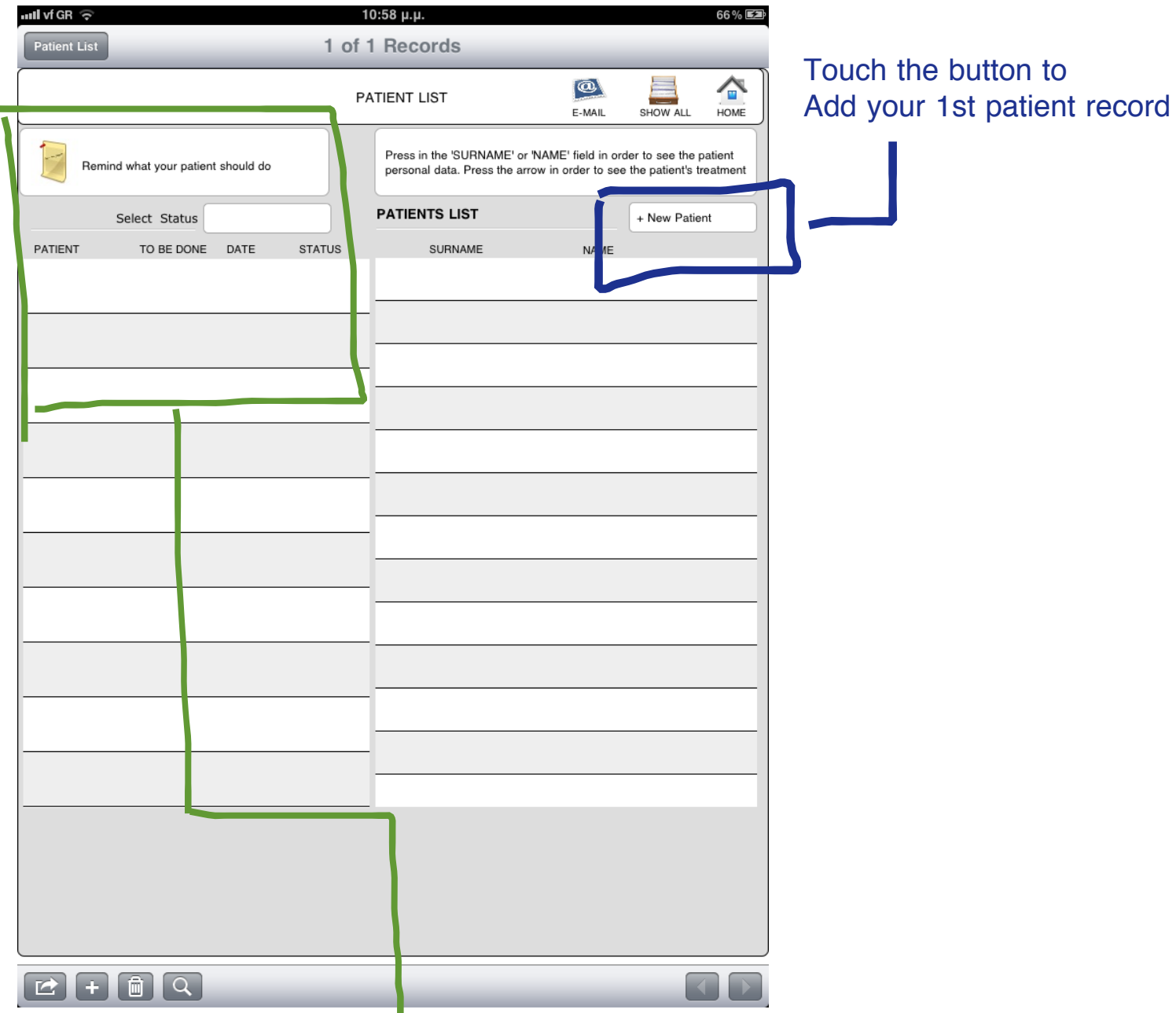

This area informs you about forthcoming actions about your patient, e.g radiographies, tests, etc.

 $\mathcal{A}$ 

 $\mathbf{r}$ 

#### The 'PATIENT DETAILS' screen will appear. Start adding patient's data

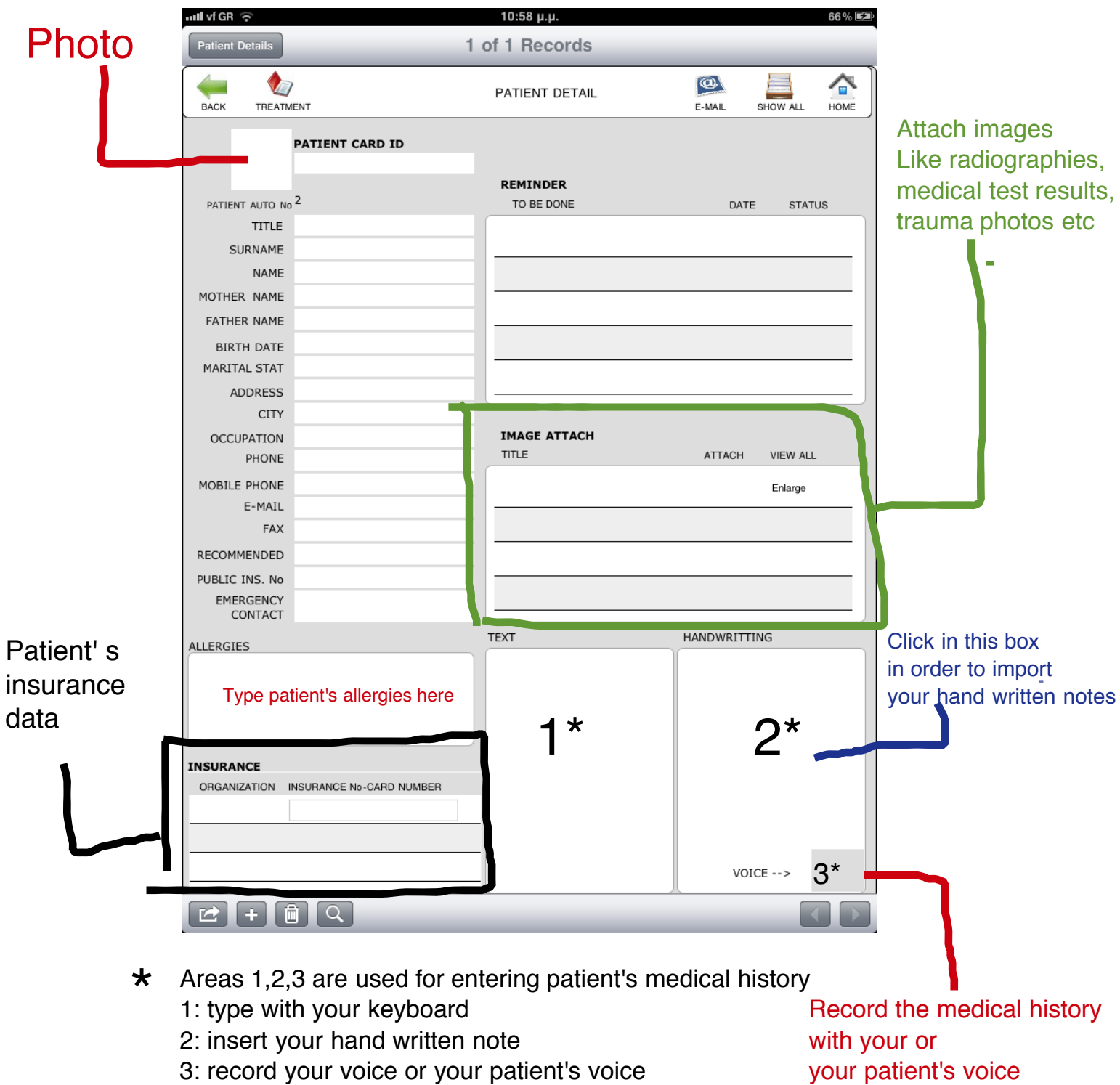

Choose the recording way that is more convinied for you

This pop up window appears when you try to enter data in container field (photos ,images, sound) Your hand written notes should be saved as photos in you album and then you must select it in order to attach it to your patient's record

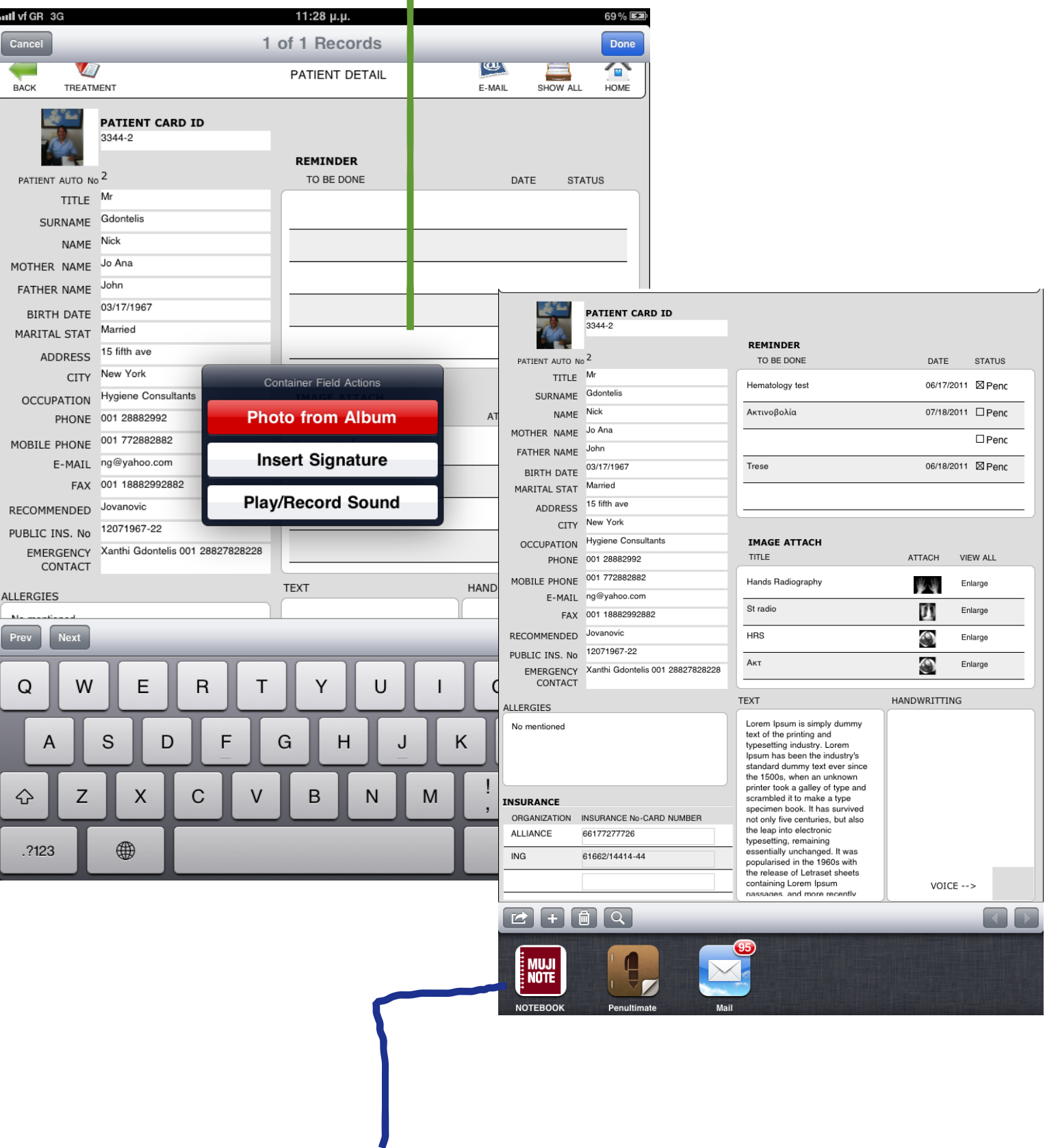

Double click the iPad's button and choose an application for hand write. We use the 'Penultimate' and the 'NOTEBOOK'

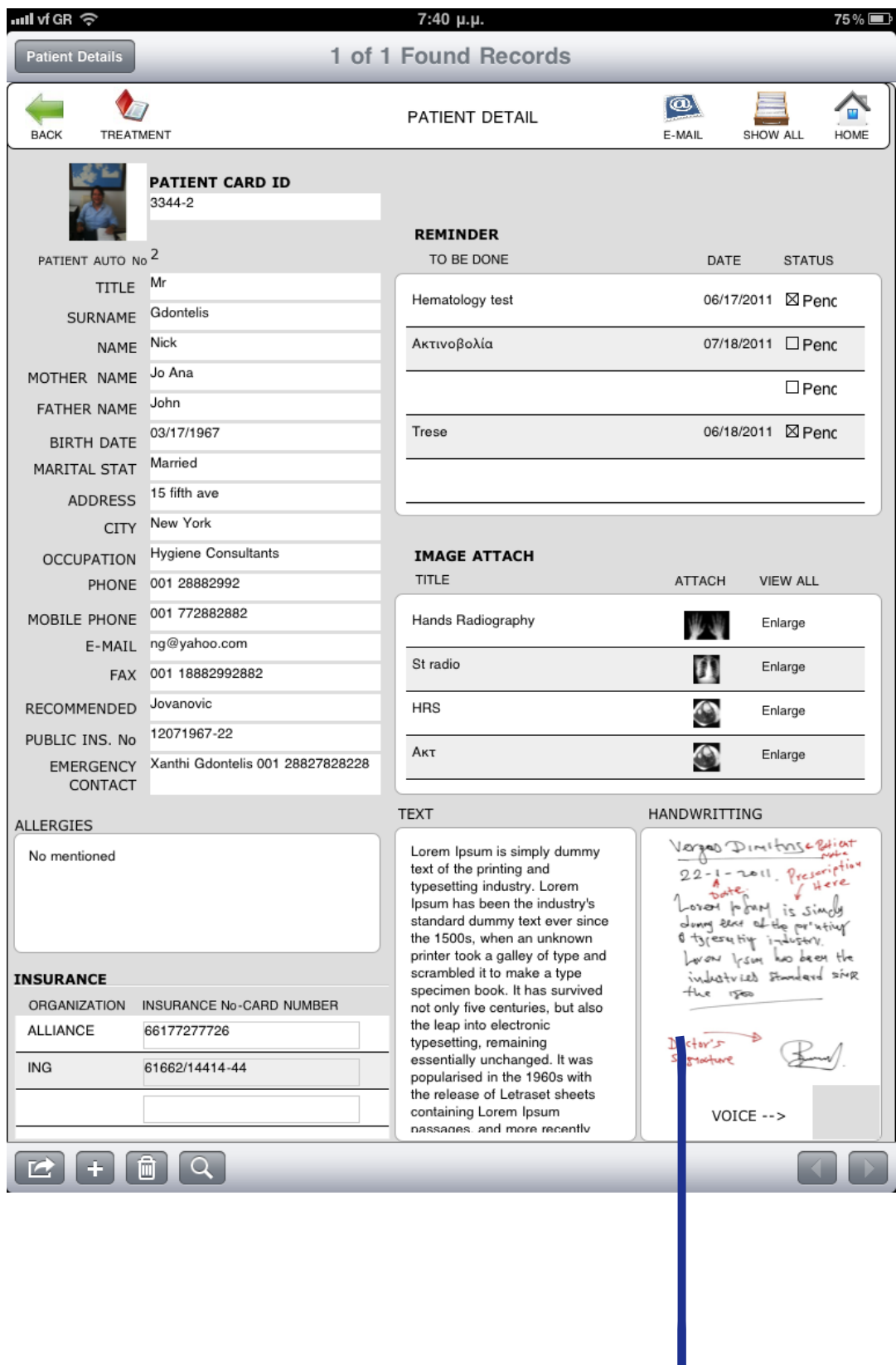

After importing your hand written note you will see a result like this

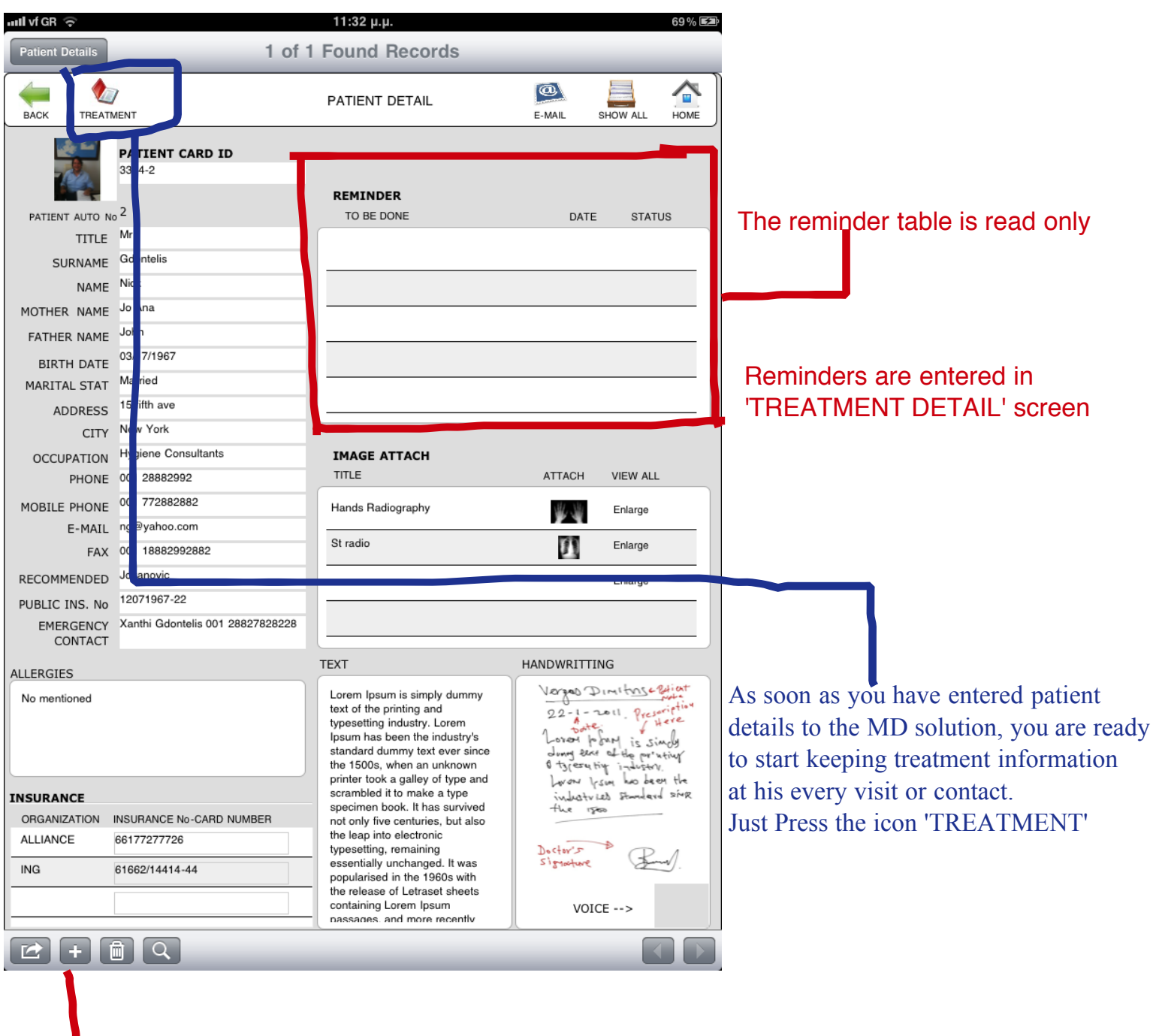

Add a new patient just by pressing the '+' buttom

At the end your patient record should look like this.

You are now in the 'PATIENT'S TREATMENT' screen. Your patient's medical history appears to screen and you can change or add information directly

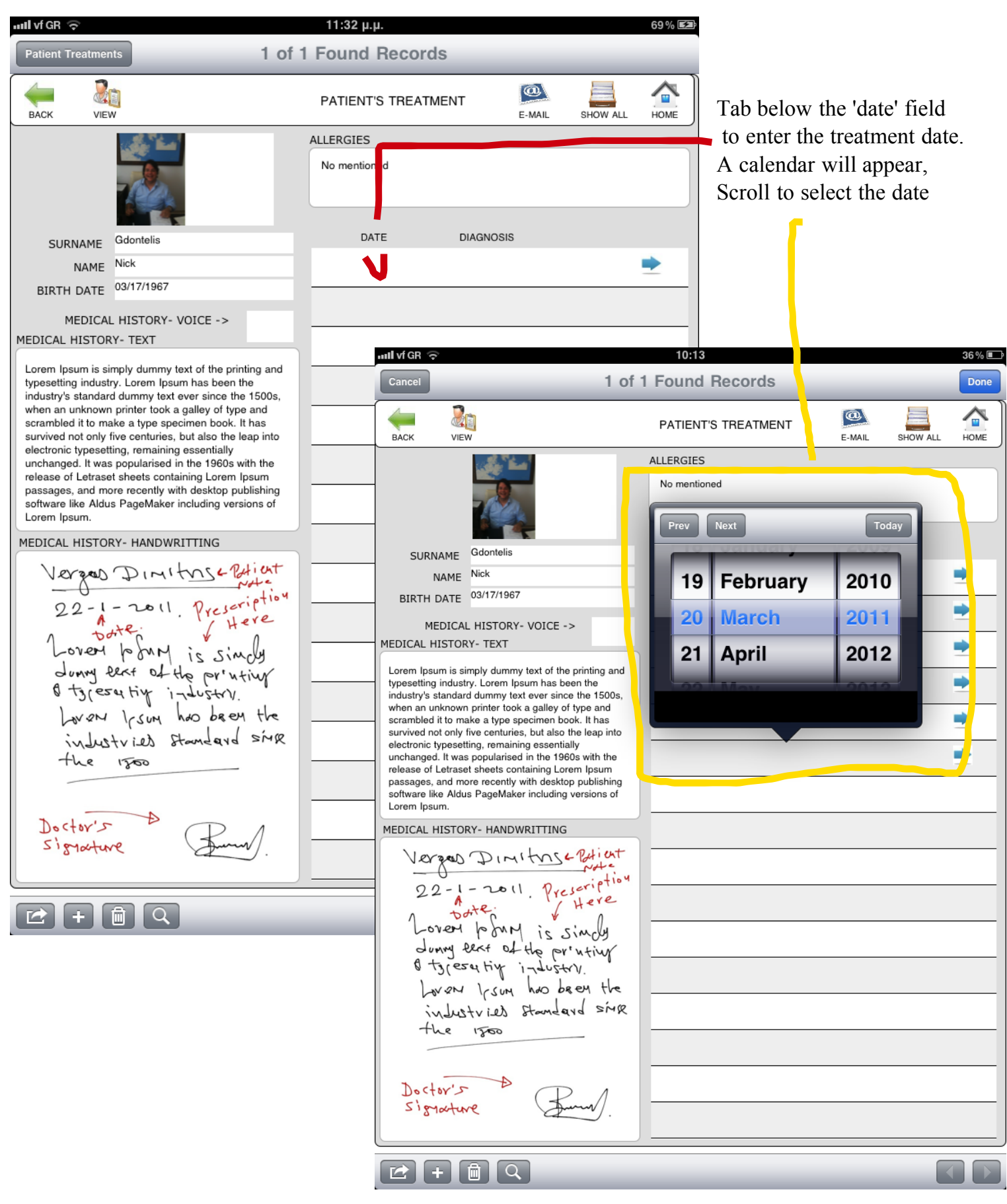

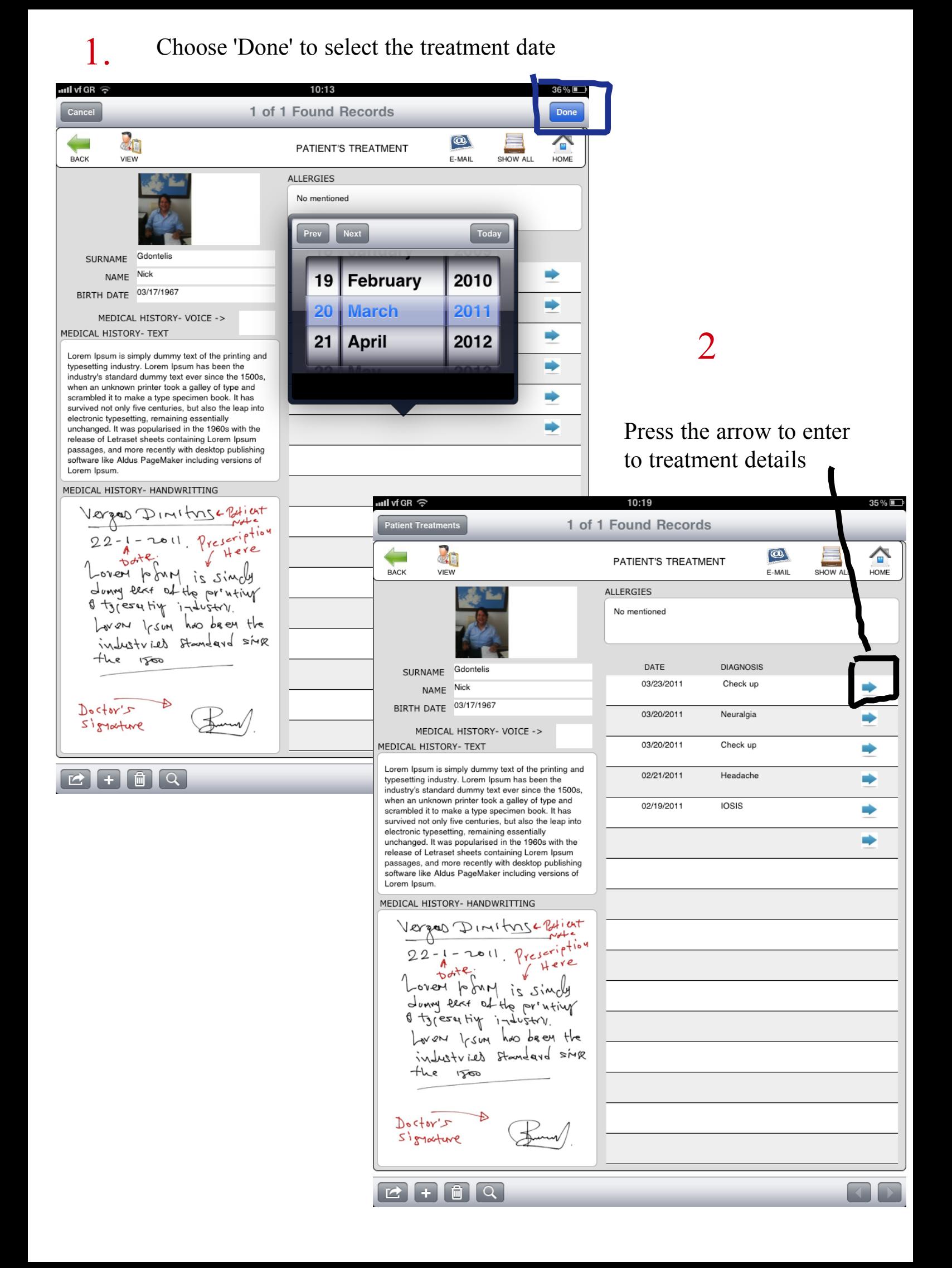

#### Press 'PRESCRIPTION' icon to see the prescription form

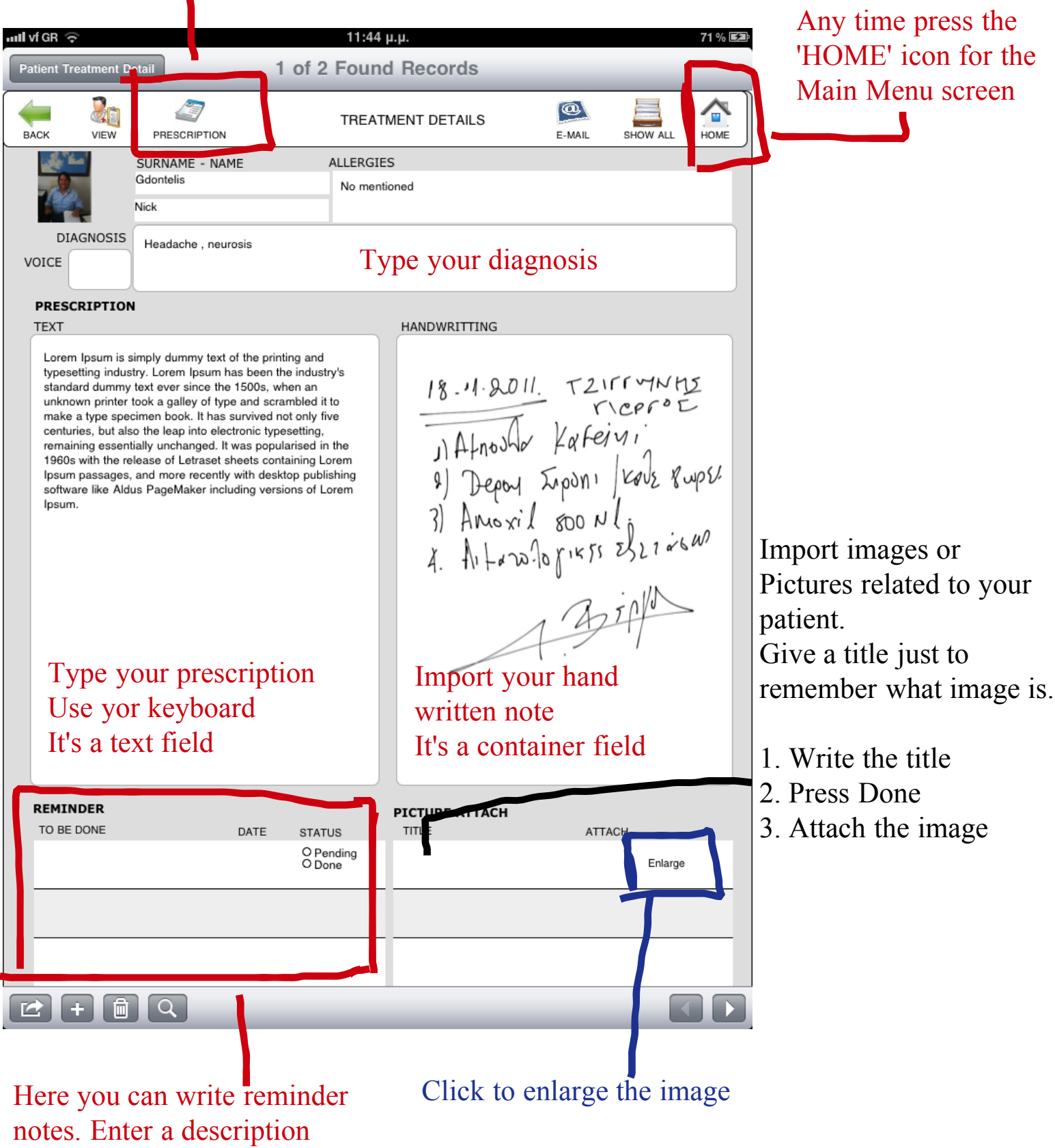

The default status is 'Pending'.

what your patient should do

And when.

#### Prescription format

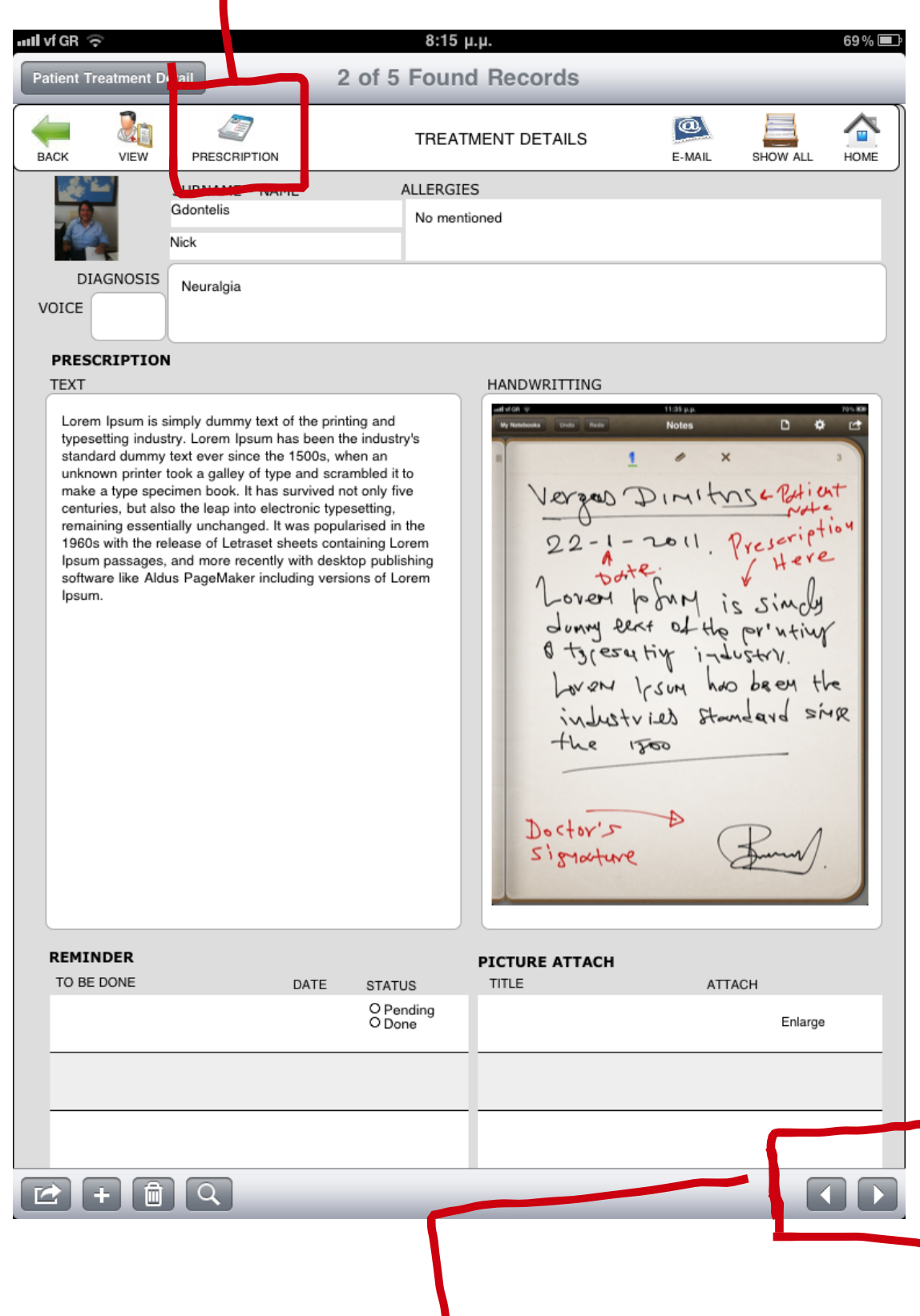

Use the arrow to see all patient's treatment immediately

#### Prescription format: you can email it and then print it

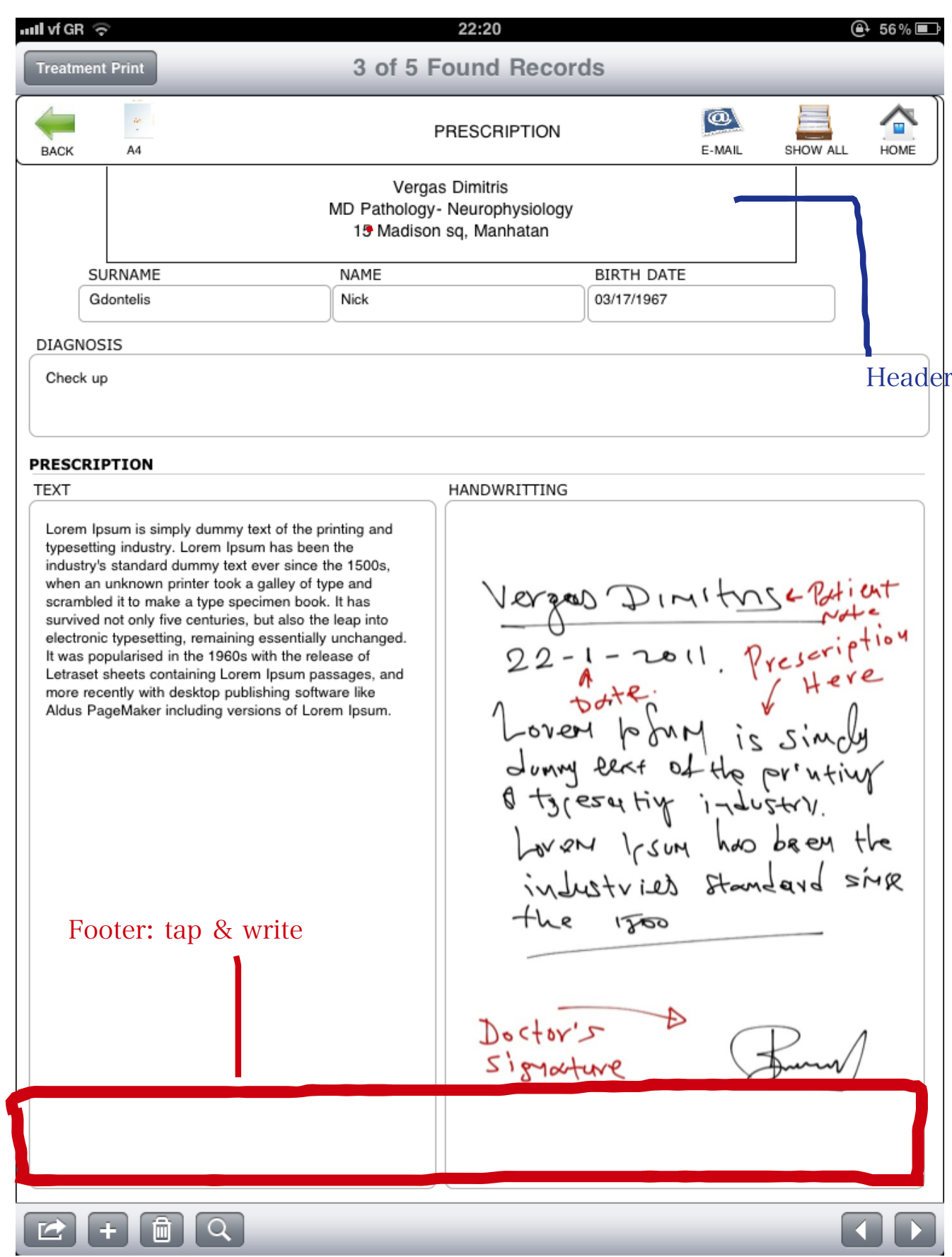

Reminder: see what your patient should do, as you advice them in the past You can change only the status of what 'TO BE DONE'

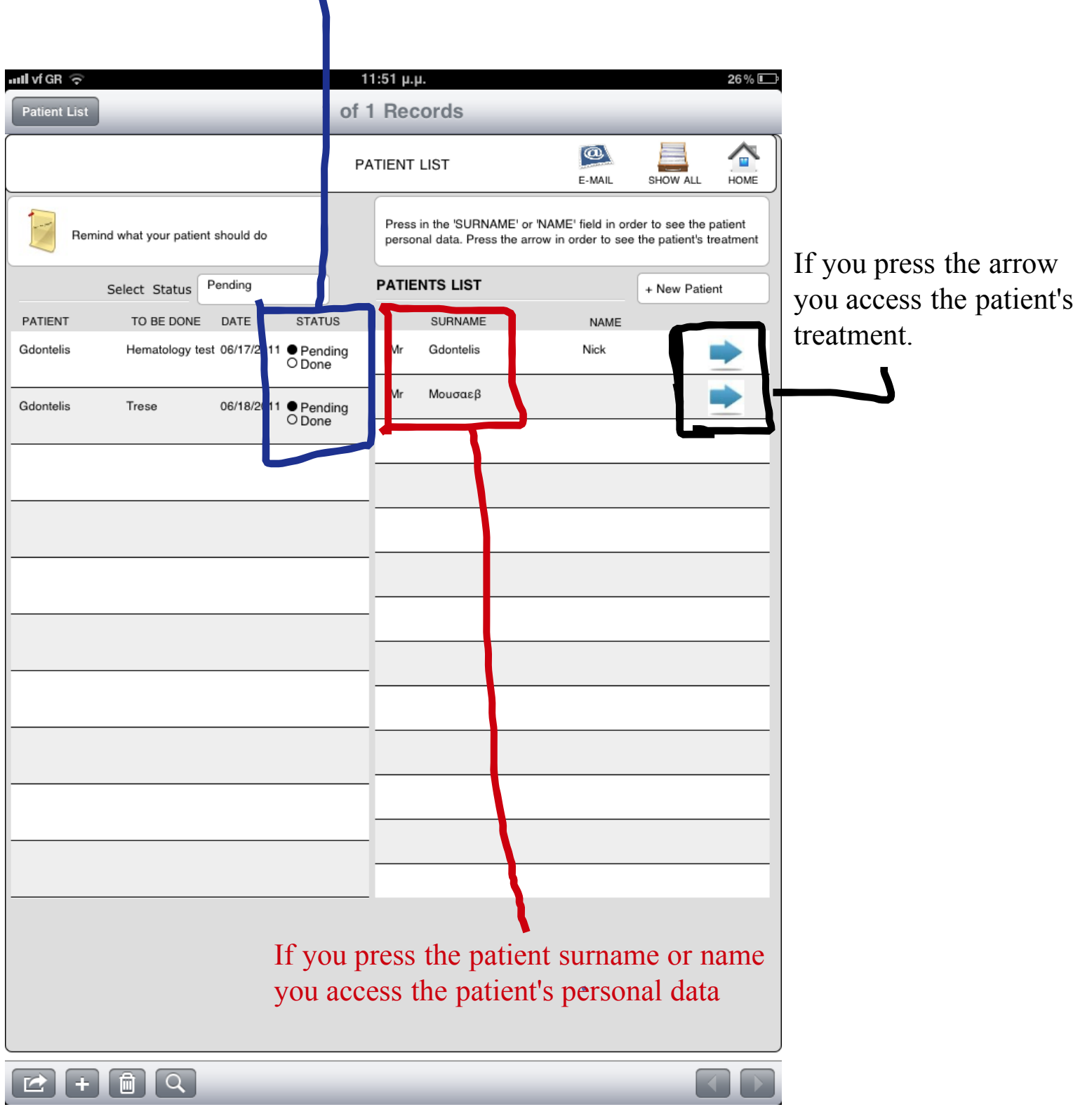

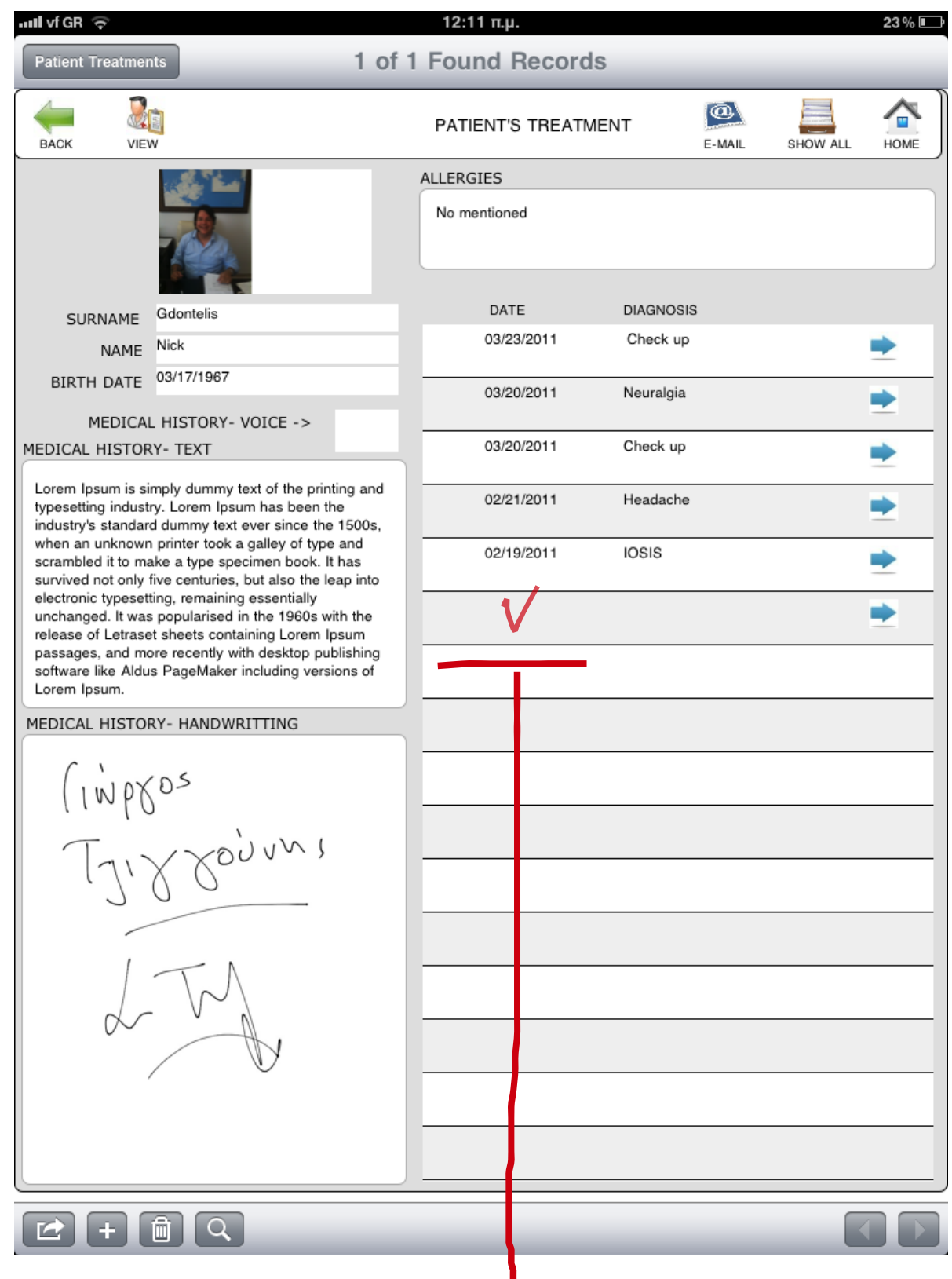

After several treatments patient's records will look like the above picture In order to enter a new treatment, scroll to the last empty row of the table and select the appropriate date.

REMEMBER: to add a new treatment scroll the table to find the last empty row and enter the date there.

After entering the date, treatments are sort in chronological order

## Finding patient

You can find a patient in the following two ways described in the next pages

#### a. Scrolling

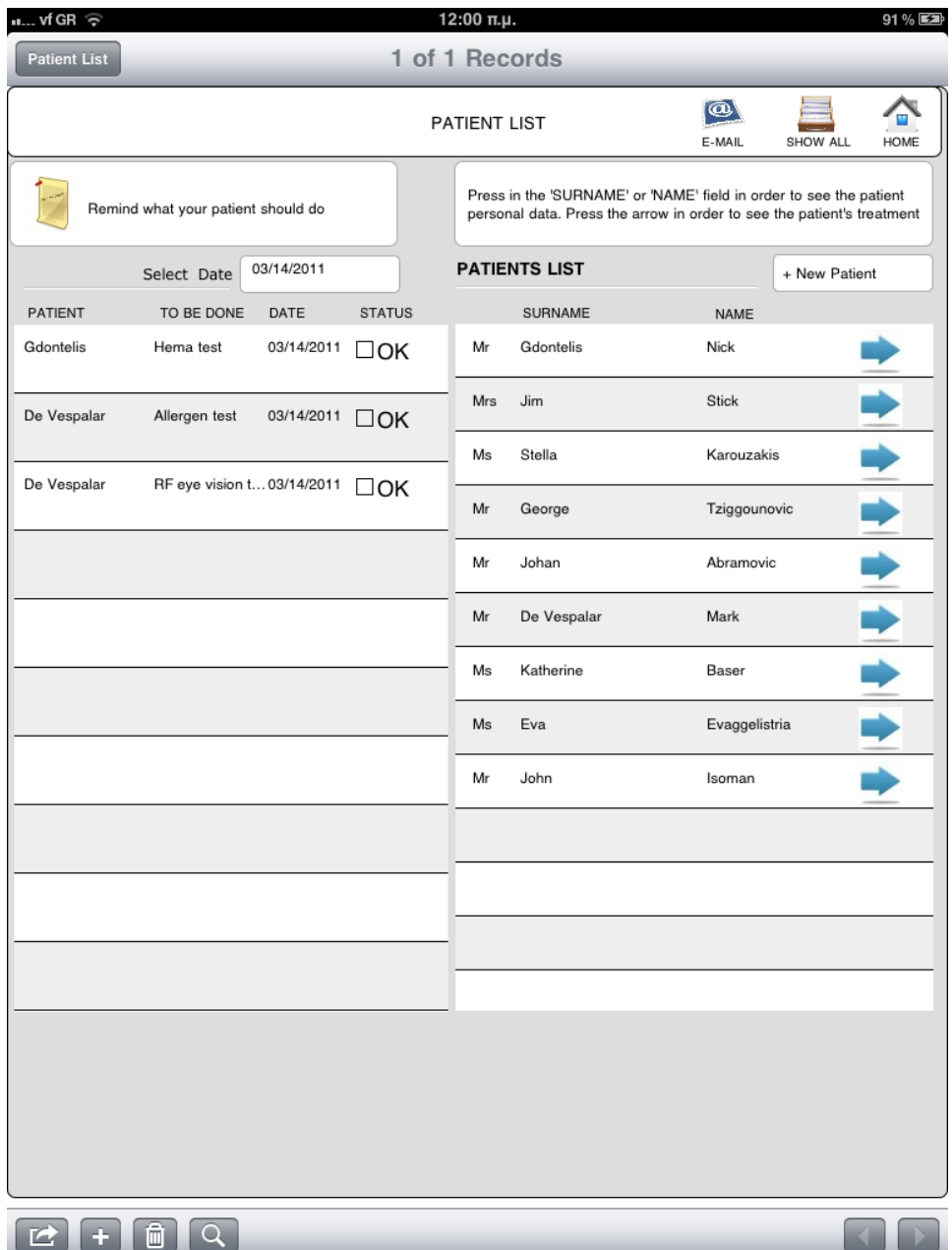

Scroll the patient list down to find you patient.

Patient list is sorted by alphabetical order.

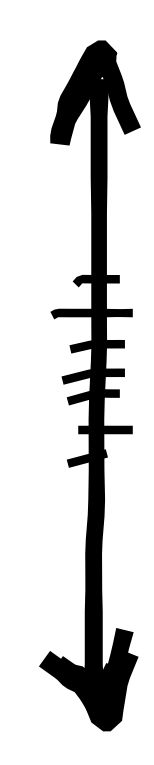

#### b. Find mode

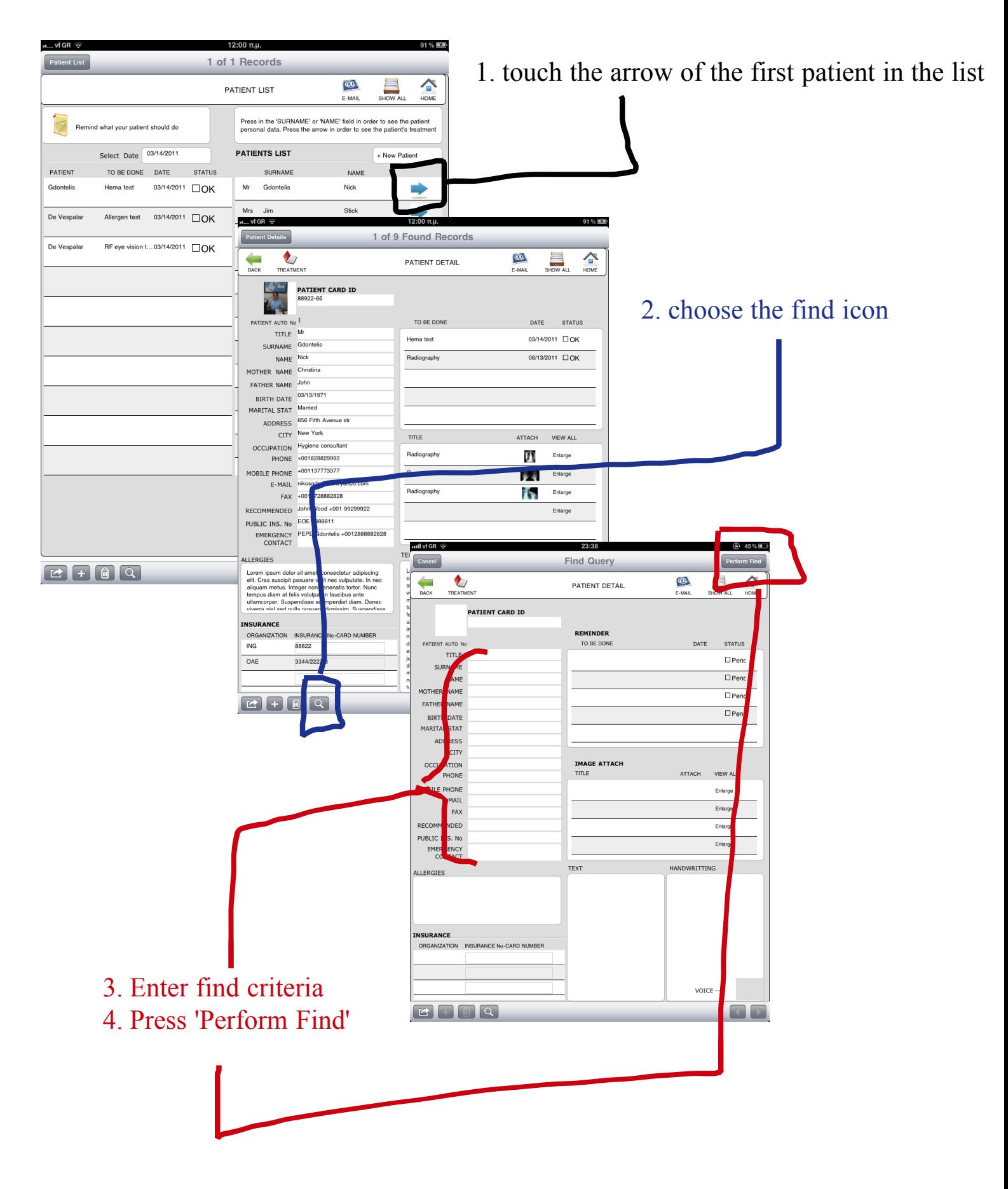

# Expenses

- Record and Monitor your office expences

#### Press the 'EXPENSES' icon

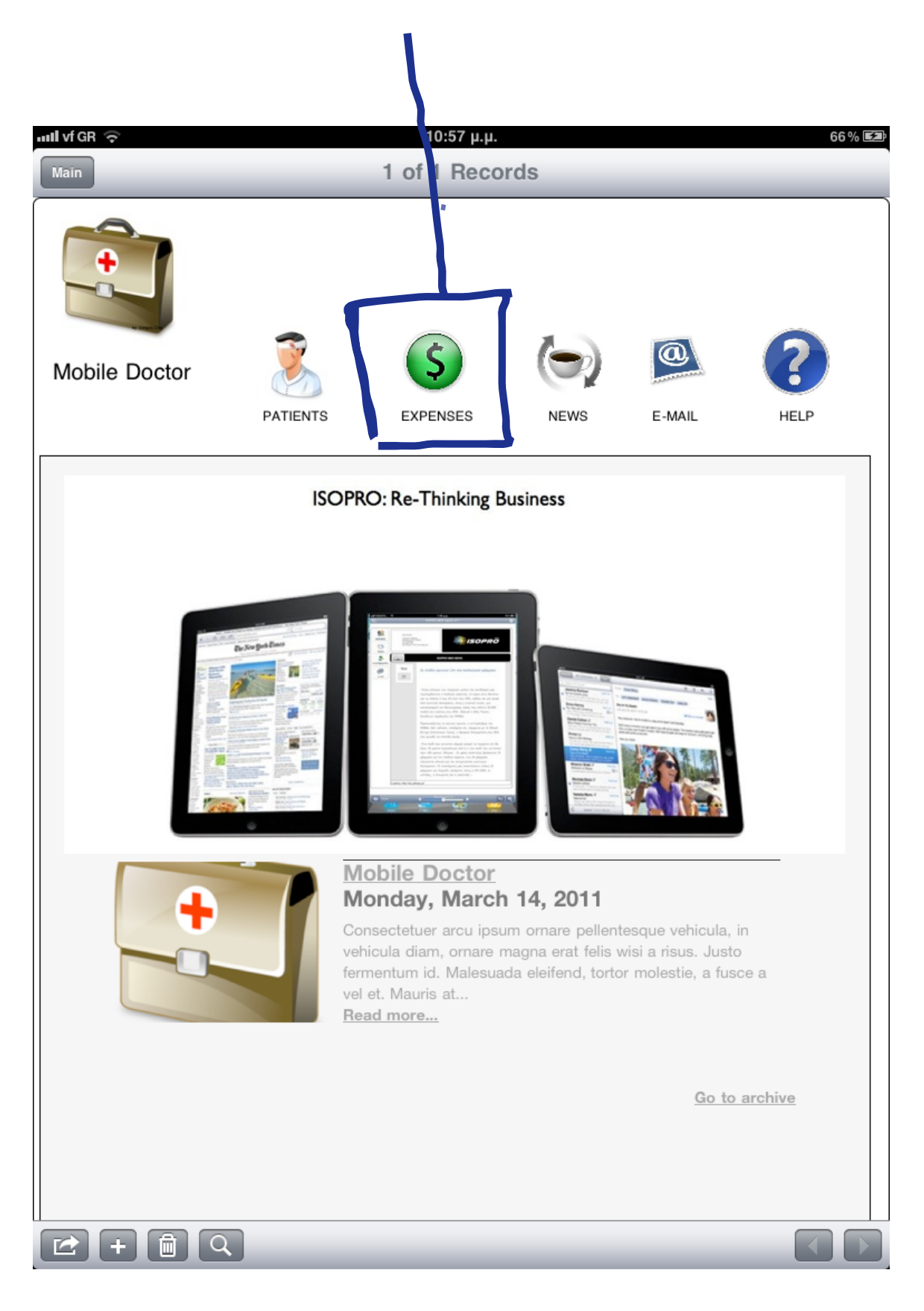

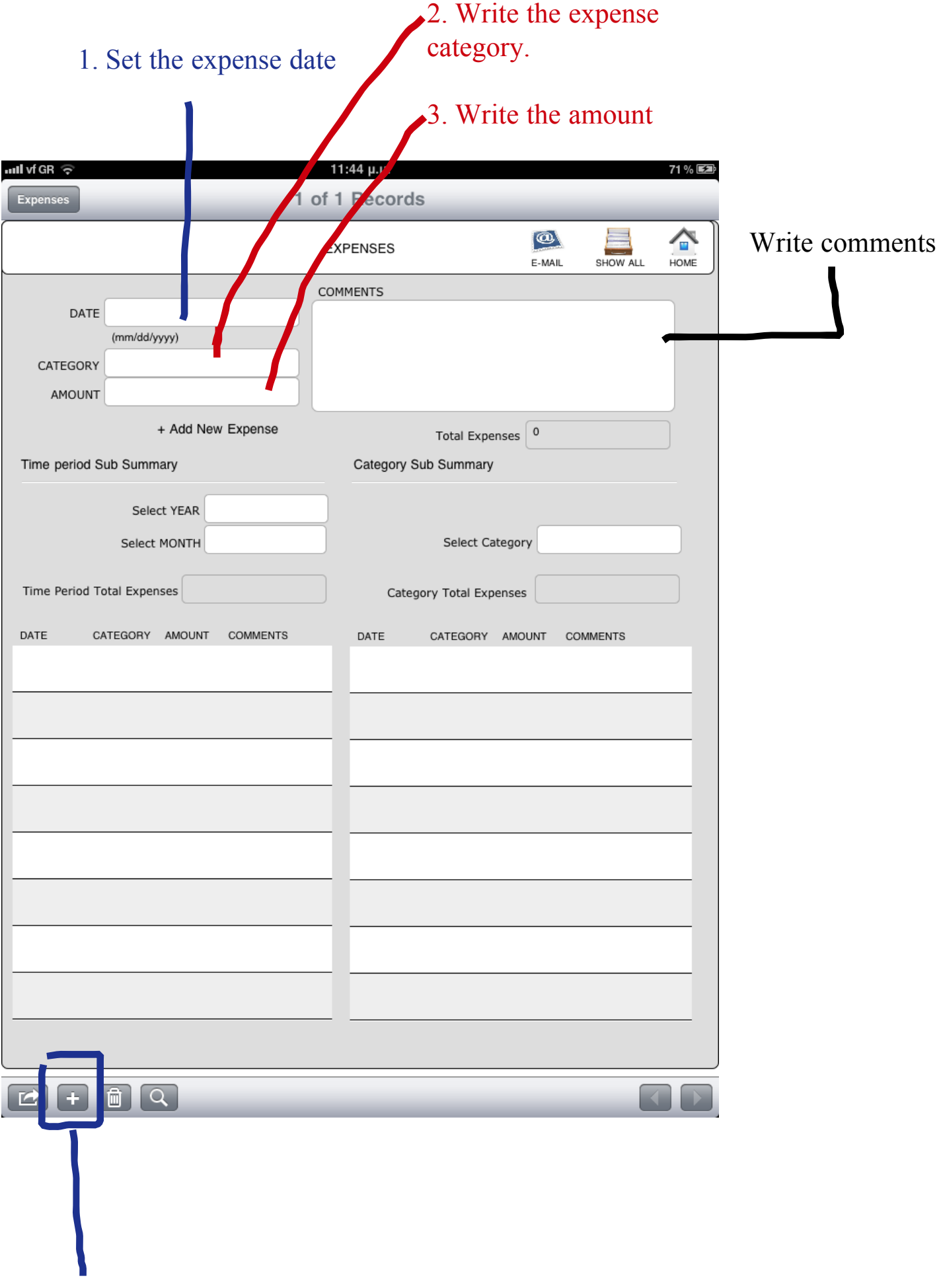

Press the ' + ' to add new expense

#### Set the year and the month if you want to see the total expenses for that period

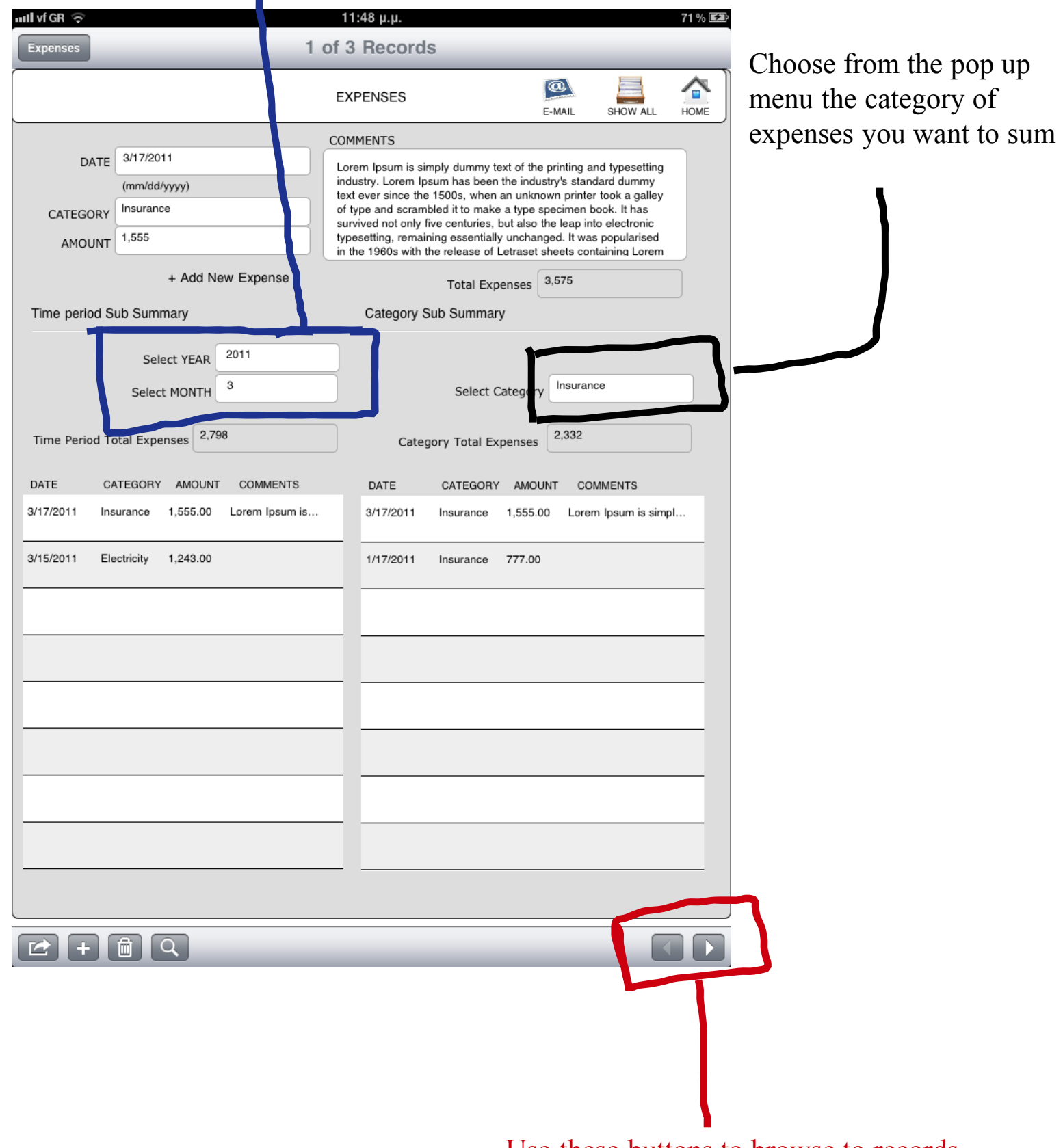

#### Use these buttons to browse to records

# News

- easy way to visit your favourite web site

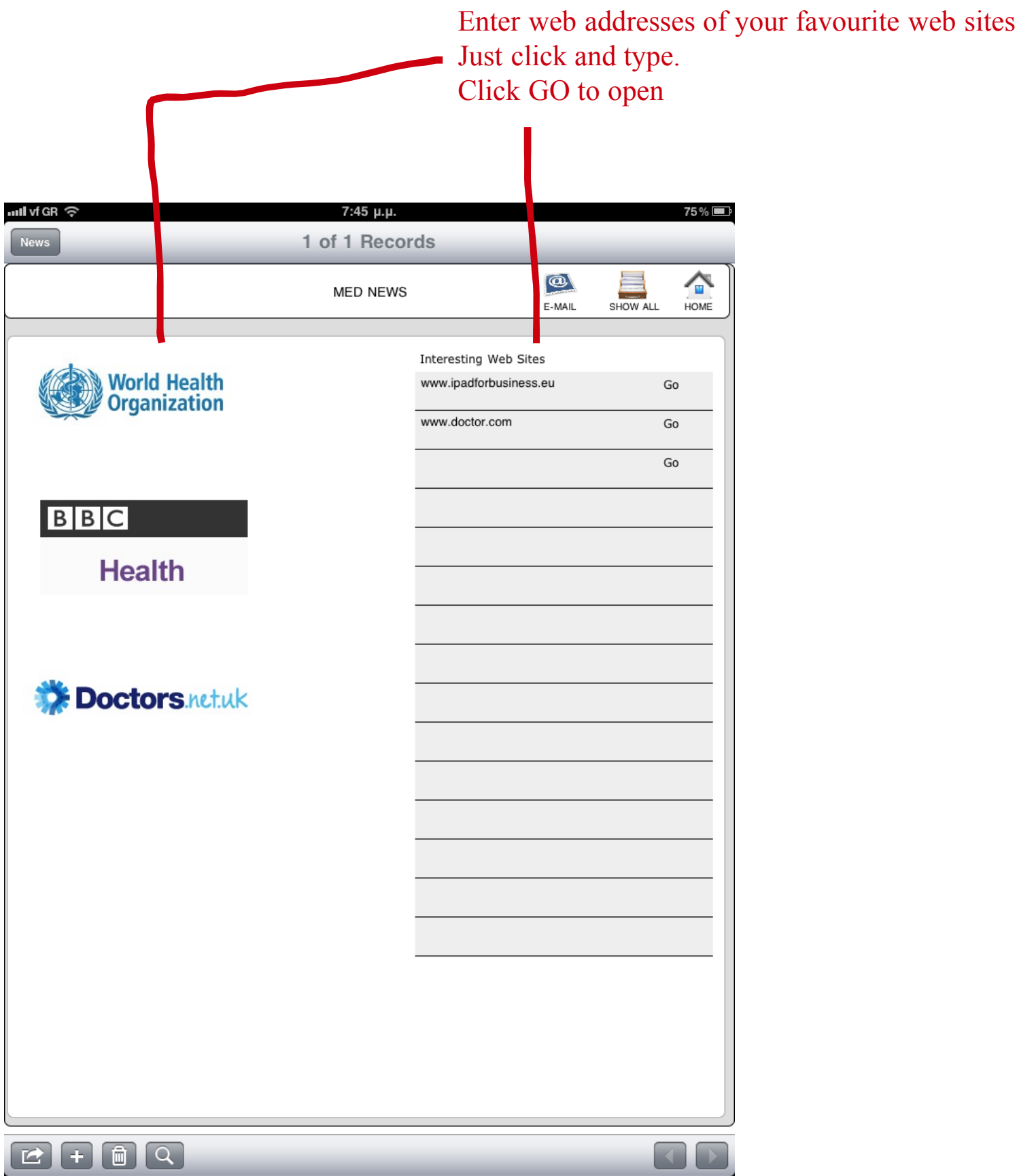

# Printing

In order to print a prescription, patient's details, images or any MD solution screen you may choose one of the following ways described in the next pages

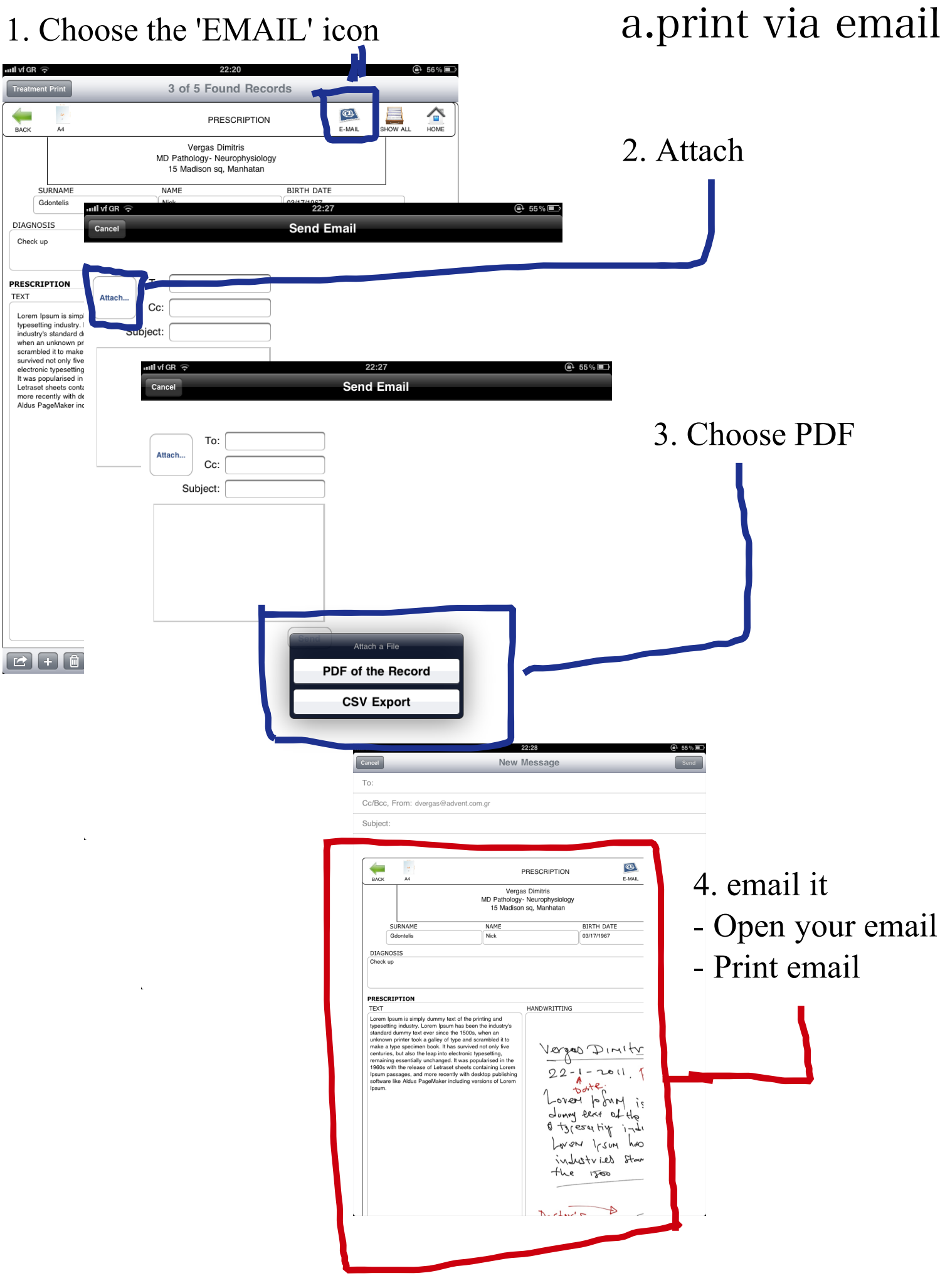

#### B.Print via photo

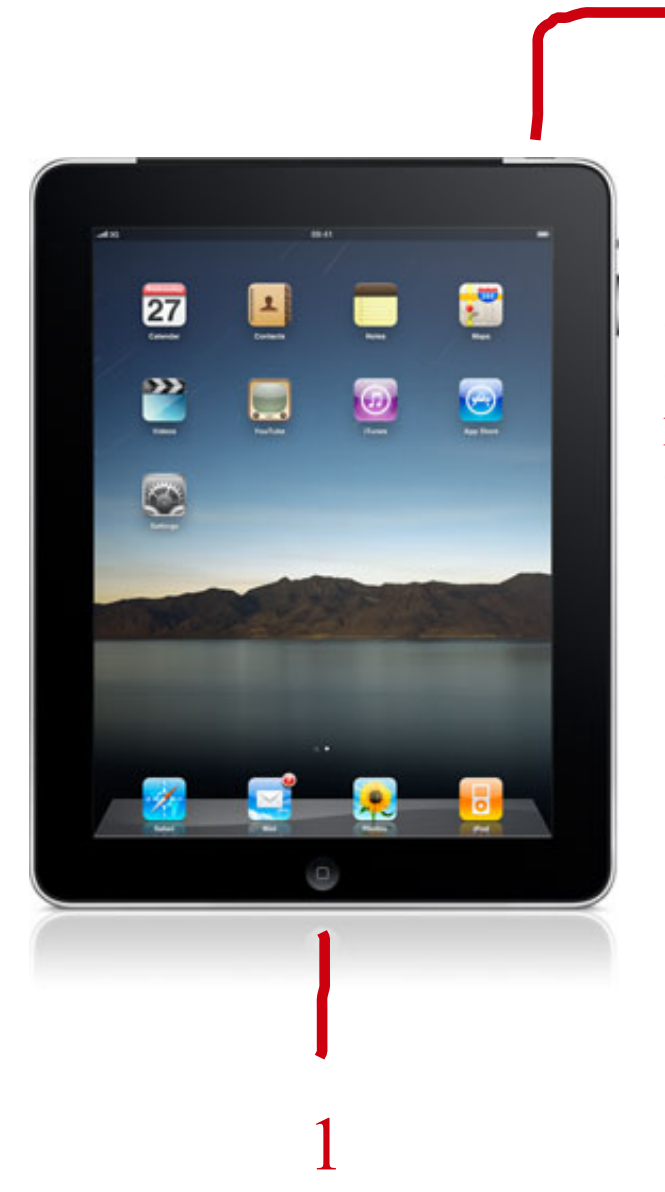

- Press iPad's button 1 & 2 at the same time - a photo of your screen will be stored in photo album
- open it as photo and print it

2

## Exporting

Export your data in PDF or CSV format and use them in other applications

Press the navigation button and scroll down. At the end you will two layouts that you can export your data.

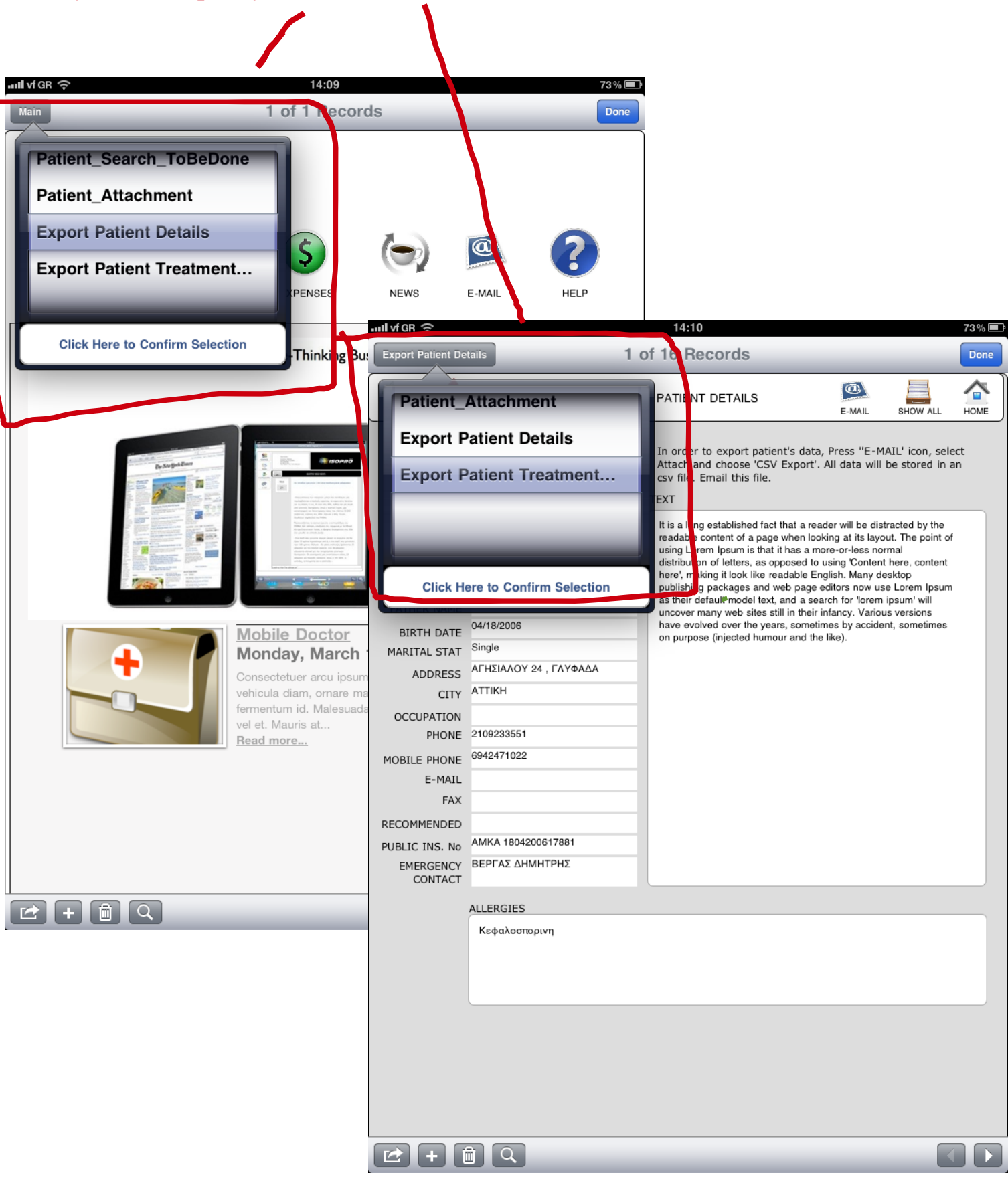

#### 1. export patient's personal data

#### 2. export treatment's details

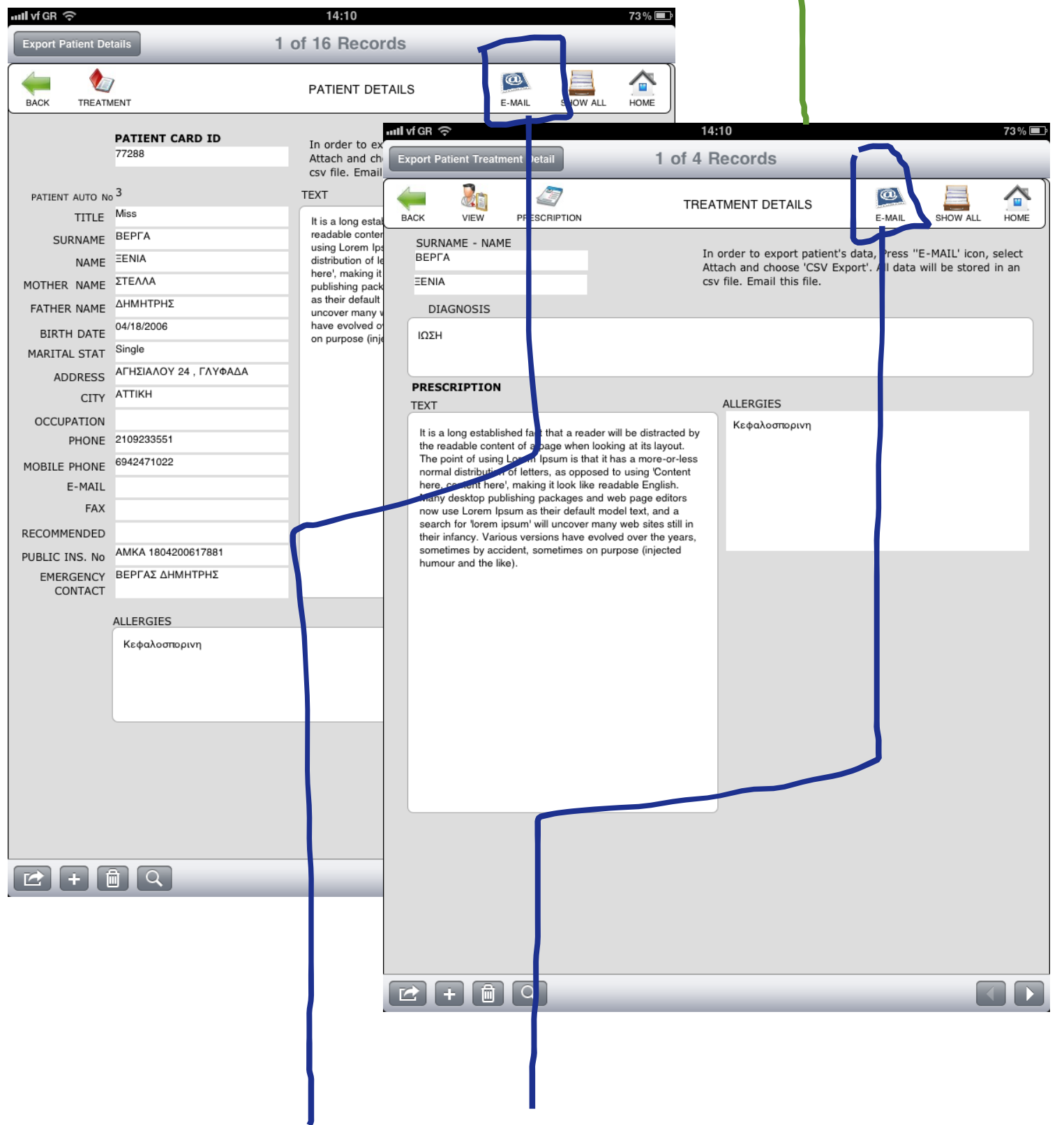

In order to export, press 'EMAIL' icon and select 'attach...'. Choose the exporting format: PDF OR CSV

### http://mobiledoct.blogspot.com

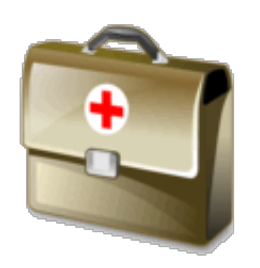

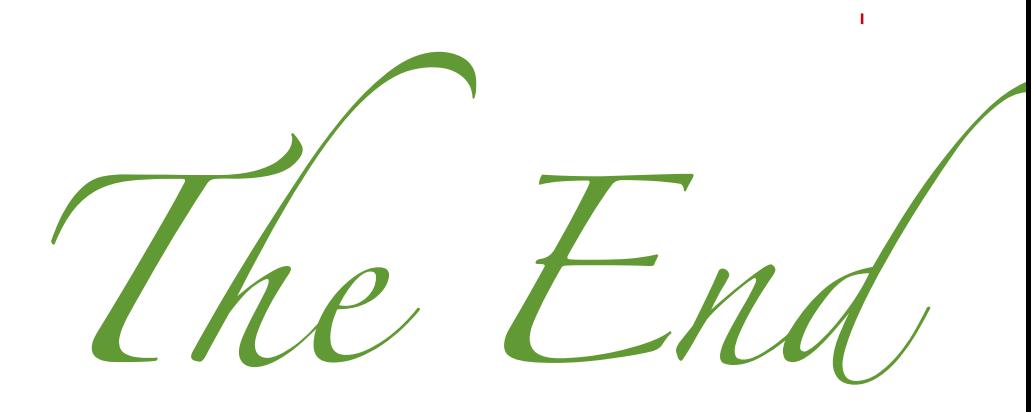

*By Vergas Dimitris*